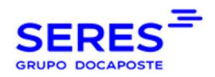

Manual de usuario Contralia

# CONTRALIA MANUAL DE USUARIO V1.6

© SERES – Este documento es confidencial La comunicación y reproducción total o parcial, prohibida sin autorización previa por escrito de SERES Página 1 / 36

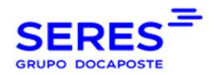

#### **CONTENIDO**

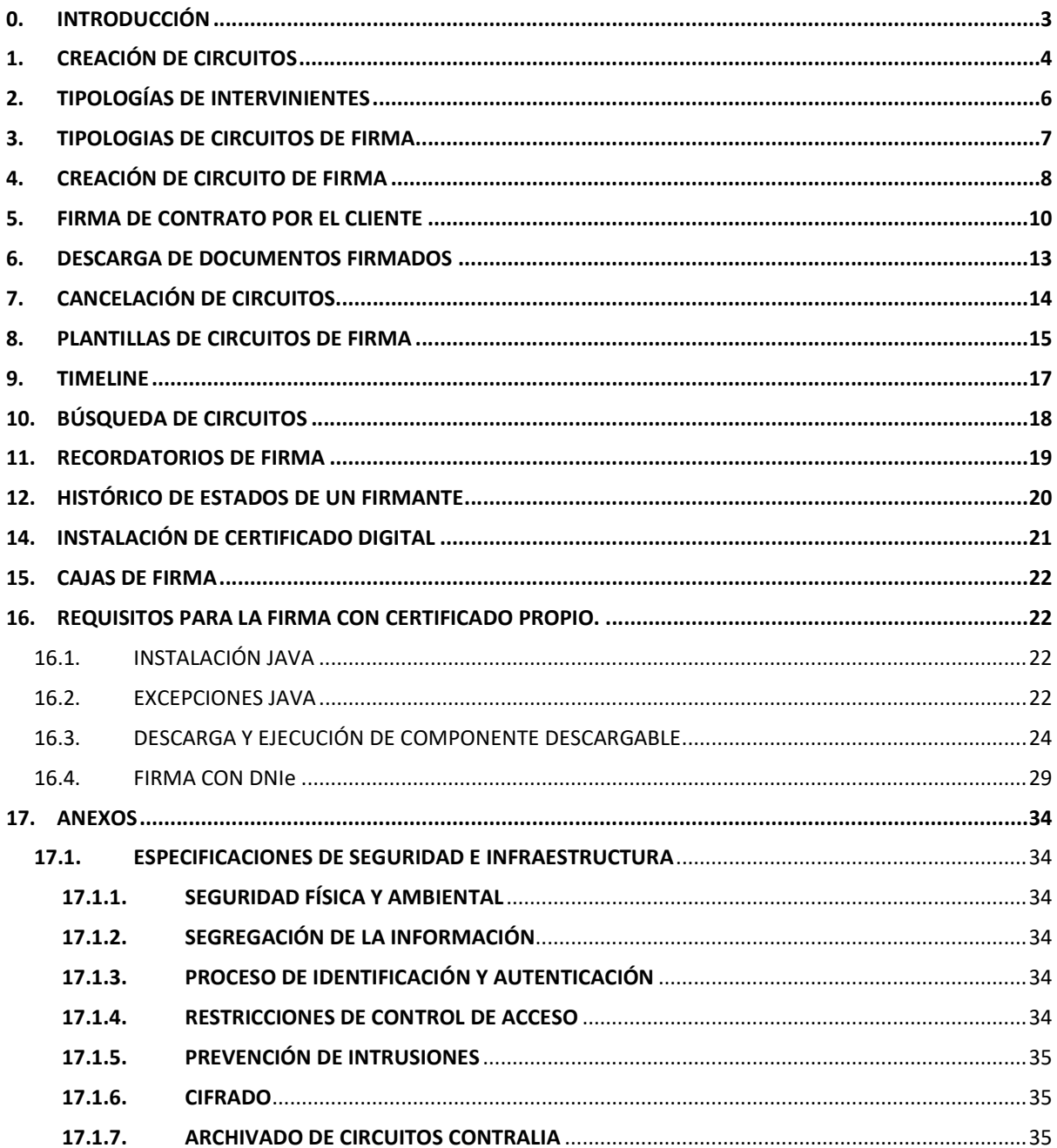

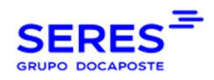

# 0. INTRODUCCIÓN

Contralia es un SaaS que ofrece SERES para la firma online de documentos (lo que denominamos circuito de firma).

Existen dos vías para lanzar la firma de un documento, la primera es subir el propio documento y un fichero de metadatos a la cuenta SFTP que tiene configurada el cliente, la segunda es hacerlo en la plataforma WEB CONNECT de SERES https://webconnect.SERESnet.com/web/login. En este manual nos centramos en la opción WEB.

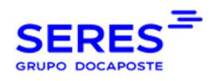

# 1. CREACIÓN DE CIRCUITOS

Una vez el usuario accede con sus credenciales, dispondrá del siguiente menú:

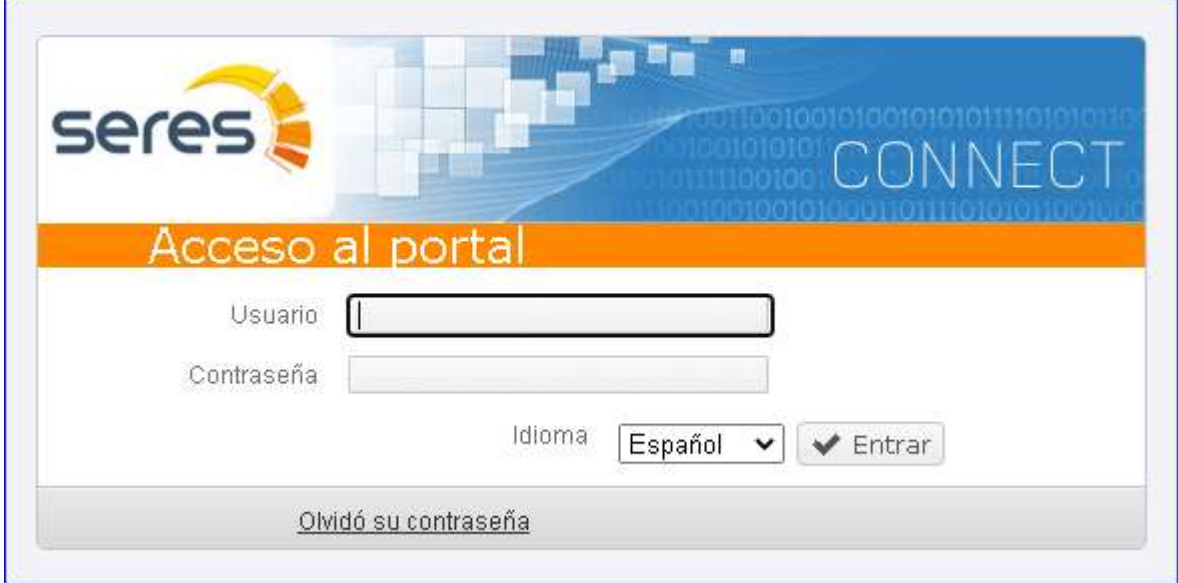

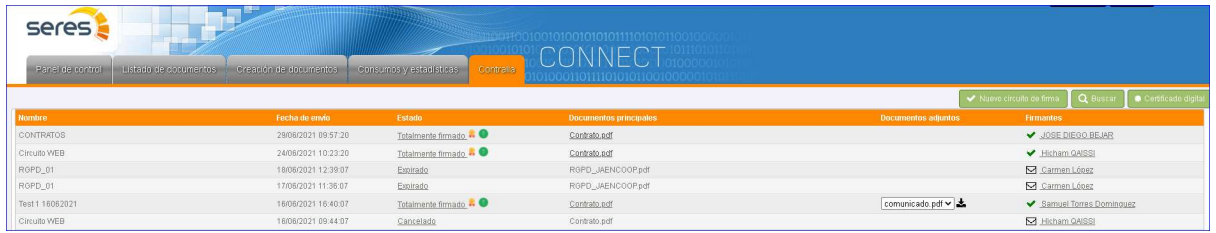

En la pestaña Contralia se listan todos los contratos lanzados. Los campos que se visualizan son:

- Nombre: nombre del contrato que el propio usuario asigna al crearlo.
- Fecha de envío: fecha de lanzamiento del contrato.
- Estado: estado del contrato.
- Documentos principales: documentos del contrato.
- Documentos adjuntos. A tener en cuenta que los documentos adjuntos no son objeto de firma, son meramente informativos.
- Firmantes: firmantes del contrato. Al hacer clic en uno de los firmantes, se despliega su información en una ventana emergente:

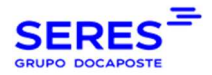

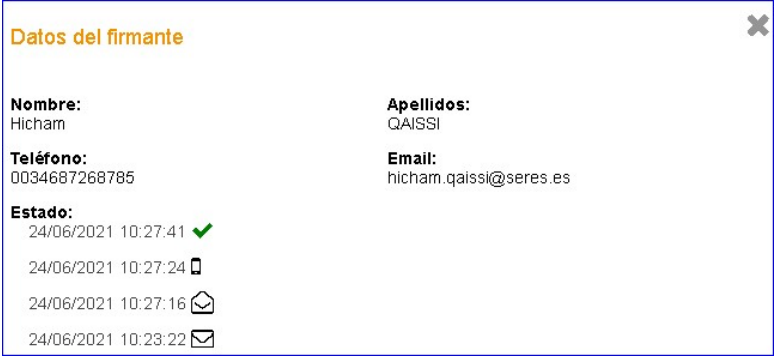

Los estados que puede tener un circuito de firma los siguientes:

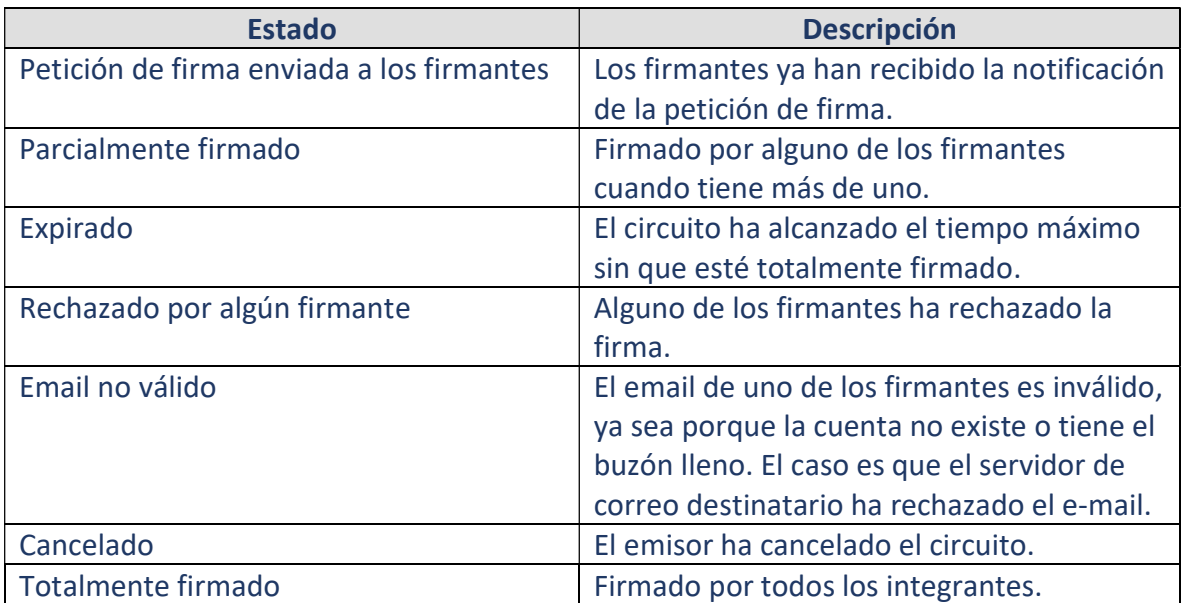

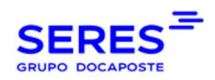

# 2. TIPOLOGÍAS DE INTERVINIENTES

Los intervinientes pueden ser o Validador o Firmante.

- Validador: Aprueba el contenido del documento.
- Firmante: Firma el contenido del documento.

A cada interviniente se le asigna un rol en el formulario de creación de circuitos:

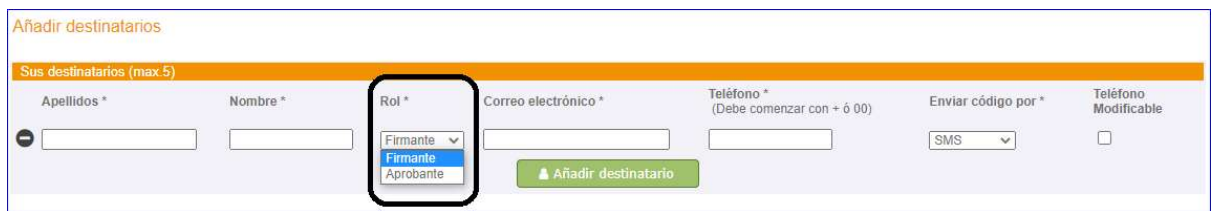

A tener en cuenta que un circuito de firma puede tener tanto validadores como firmantes. A continuación, un ejemplo de un flujo de firma conteniendo ambos roles.

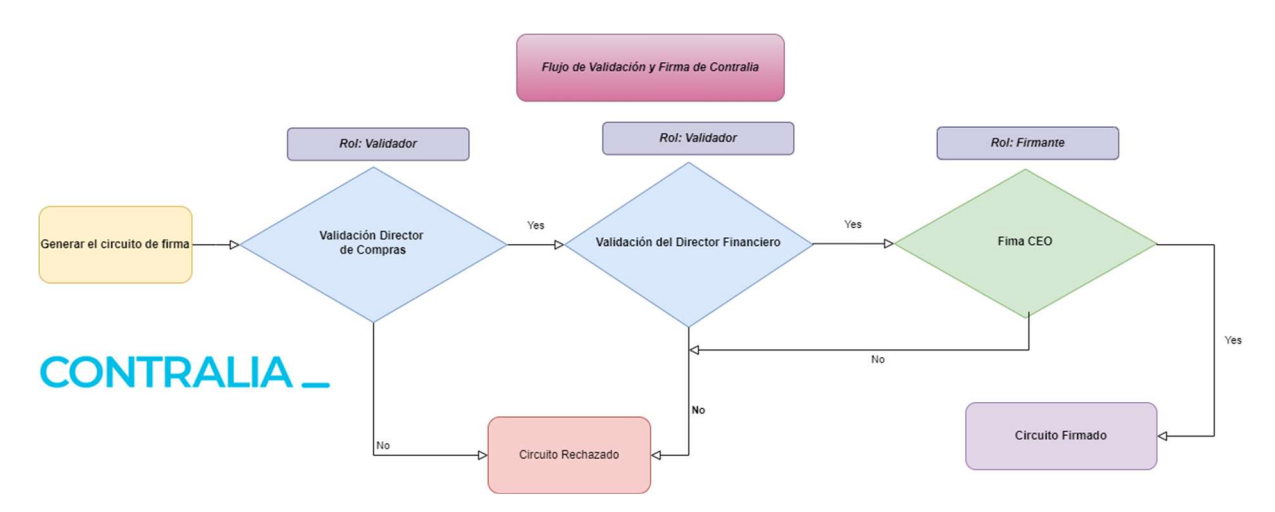

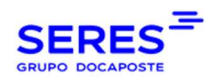

# 3. TIPOLOGIAS DE CIRCUITOS DE FIRMA

Las tipologías de los circuitos de firma vienen marcadas por el nivel de seguridad que presenta cada una. A fecha de la última versión de este documento, disponemos de 3 tipologías:

#### Tipología 1.

- Firma emisor con un certificado digital. Puede utilizar su propio certificado digital o la firma delegada.
- Firma del receptor con firma delegada de Seres. La firma del receptor está protegida con código OTP<sup>1</sup>.

#### Tipología 2.

- Firma emisor con un certificado digital. Puede utilizar su propio certificado digital o la firma delegada.
- Firma de receptor Check. se hace con un Check de aceptación vía WEB. Se firma con el certificado de SERES (firma delegada).

#### Tipología 3.

- Firma emisor con un certificado digital. Puede utilizar su propio certificado digital o firma delegada.
- Firma de receptor con certificado propio otorgado por una Autoridad de Certificación (por ejemplo, FNMT) o DNIe.

El cliente puede contratar al menos una tipología. En caso de tener una única tipología, se tiene en cuenta ésta última sin que el cliente haga nada. En caso de tener más de una, debe indicar cual utilizar en el formulario de creación de circuitos (punto siguiente).

<sup>&</sup>lt;sup>1</sup> OTP: One Time Password. Código numérico que se envía al firmante tanto por SMS como por EMAIL para relacional un número de teléfono móvil o dirección e-mail a una persona y firma. Tipo de firma valido y reconocido dentro de la normativa eIDAS.

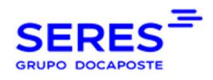

# 4. CREACIÓN DE CIRCUITO DE FIRMA

Para crear un circuito de firma, hacer clic en el botón de creación de circuitos:

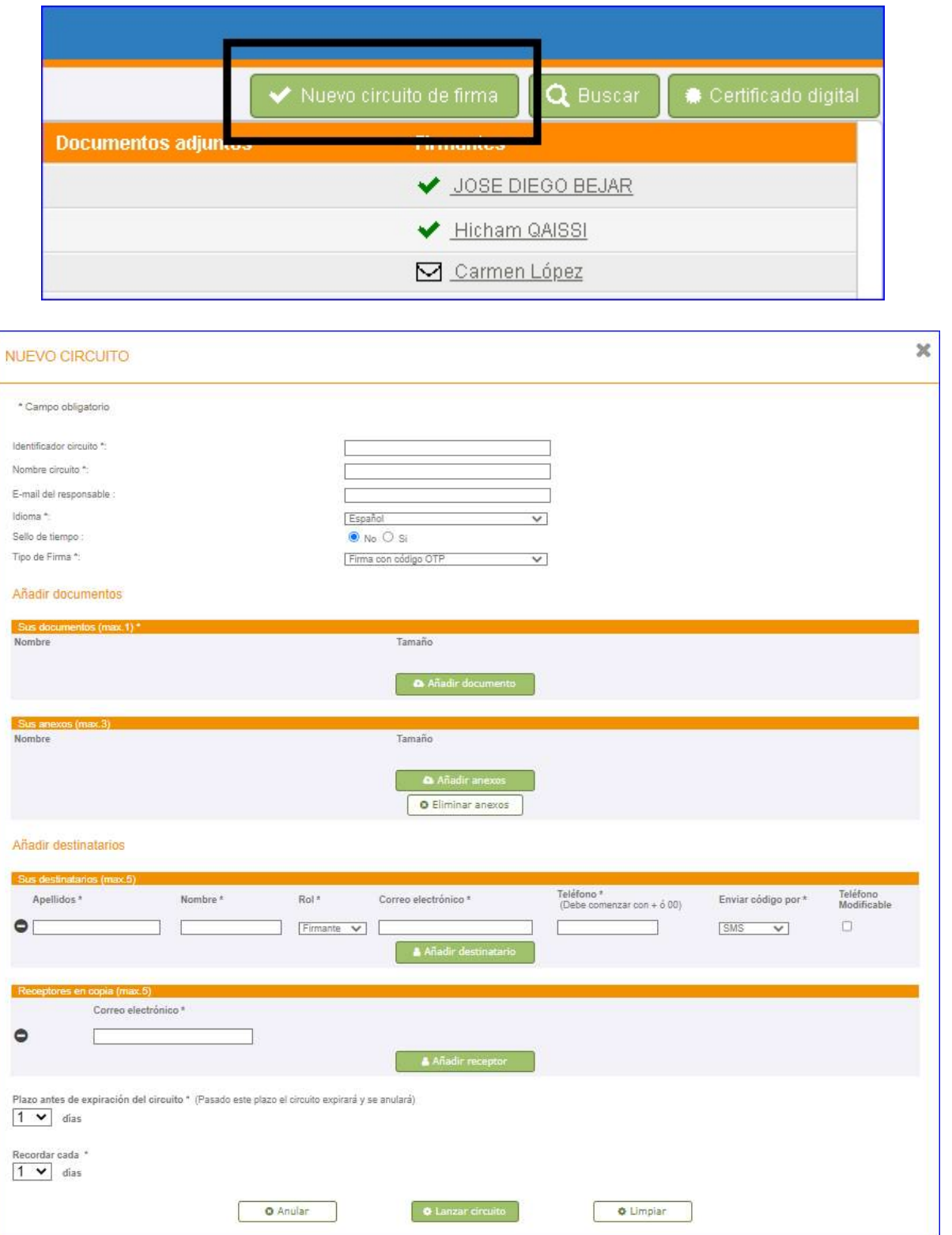

A continuación, detallamos cada uno de los campos:

© SERES – Este documento es confidencial

La comunicación y reproducción total o parcial, prohibida sin autorización previa por escrito de SERES Página 8 / 36

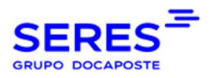

Identificador del circuito: es el identificador interno del proveedor en caso de querer integrar la trazabilidad del circuito en el CRM/ERP del emisor. En caso contrario, puede poner cualquier valor.

Nombre del circuito: nombre con el que aparece el circuito de firma. Es muy útil para tener los contratos ordenados y poder buscarlos por nombre.

E-mail responsable: e-mail de la persona a la que le llegan todas las notificaciones de cambio de estados. Si no se indica, se tendrá en cuenta el e-mail del proveedor configurado en BDD.

Idioma: idioma en el que se notifica al firmante. Los idiomas disponibles son: español, inglés, portugués y francés.

Nivel de seguridad: este parámetro identificaría la tipología del circuito a lanzar. Para más información, revise el punto TIPOLOGIAS DE CIRCUITOS DE FIRMA. En caso de tener contratada una única tipología, se tiene en cuenta ésta y éste campo no aparecerá en el formulario.

Sus documentos: el contrato propiamente dicho.

Sus anexos: los adjuntos. Como se ha mencionado antes, los adjuntos no son objeto de firma.

#### Destinatarios:

- Apellidos.
- Nombre.
- Rol: Validador o Firmante.
- $\bullet$  F-mail.
- Teléfono. Debe empezar siempre con "00" o "+" y el código de país. Por ejemplo '0034' o '+34'.
- Enviar código OTP por: vías por las que el receptor puede recibir el código OTP de firma. En caso de elegir la opción "Cualquiera", el cliente puede elegir entre SMS o EMAIL.
- Teléfono modificable: indica si el firmante puede modificar el teléfono para la recepción del SMS de firma.

Receptores en copia: e-mails de personales que reciban una copia del documento firmado final.

Plazo antes de expiración del circuito: días de expiración.

Recordar cada: cada cuántos días de quiere enviar un email recordatorio de firma a los firmantes. En caso de multi-firmante, los que ya han firmado, no recibirán el recordatorio.

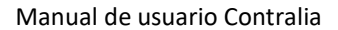

 $\parallel$ 

 $\parallel$ 

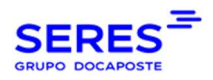

# 5. FIRMA DE CONTRATO POR EL CLIENTE

#### El e-mail que recibe el cliente tiene el siguiente aspecto:

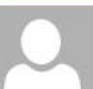

ma. 29/06/2021 15:36 DEV SERES ESPAÑA <desacontralia@seresnet.com>

Solicitud de firma de documento

Para Hicham Oaissi

#### Estimado/a Hicham QAISSI,

DEV SERES ESPAÑA le invita a firmar un documento en línea. Por favor, haga clic en el siguiente enlace: solicitud de firma.

Contexto de firma: Seguro Vehículo. Código único de verificación: 986164946e204bc3b4298613e3b0aab8. Fecha de vencimiento: 30/06/2021 15:36:29+02:00.

Un saludo cordial.

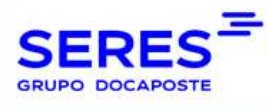

Este mensaje ha sido generado de forma automática, por favor, no responda al mismo.

#### Al hacer clic en el enlace de firma, se despliega el contrato propiamente dicho y unas opciones de firma o rechazo:

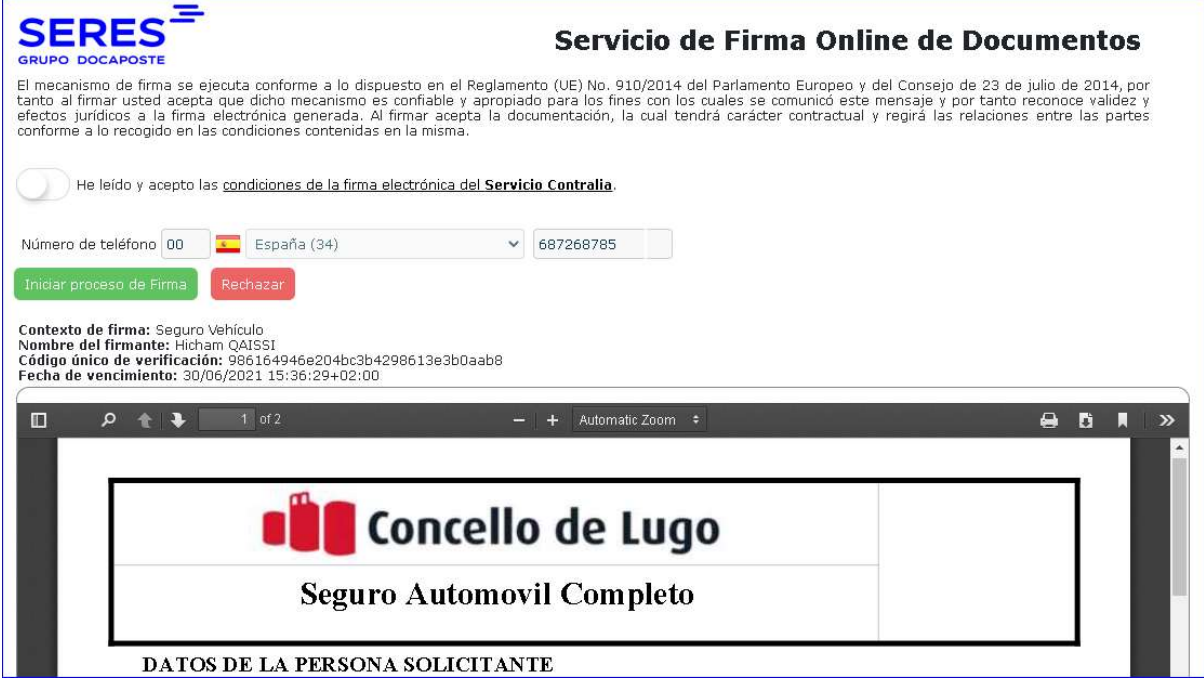

#### A partir de ahora, el firmante tiene dos opciones:

 Iniciar proceso de firma. Una vez el firmante acepta las condiciones del contrato y hace clic en el botón "Iniciar proceso de firma", recibirá en su teléfono móvil o e-

> © SERES – Este documento es confidencial La comunicación y reproducción total o parcial, prohibida sin autorización previa por escrito de SERES Página 10 / 36

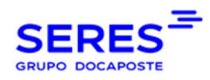

mail (en función de la vía de envío del OTP) el código OTP de firma que debe introducir en el formulario habilitado para ello:

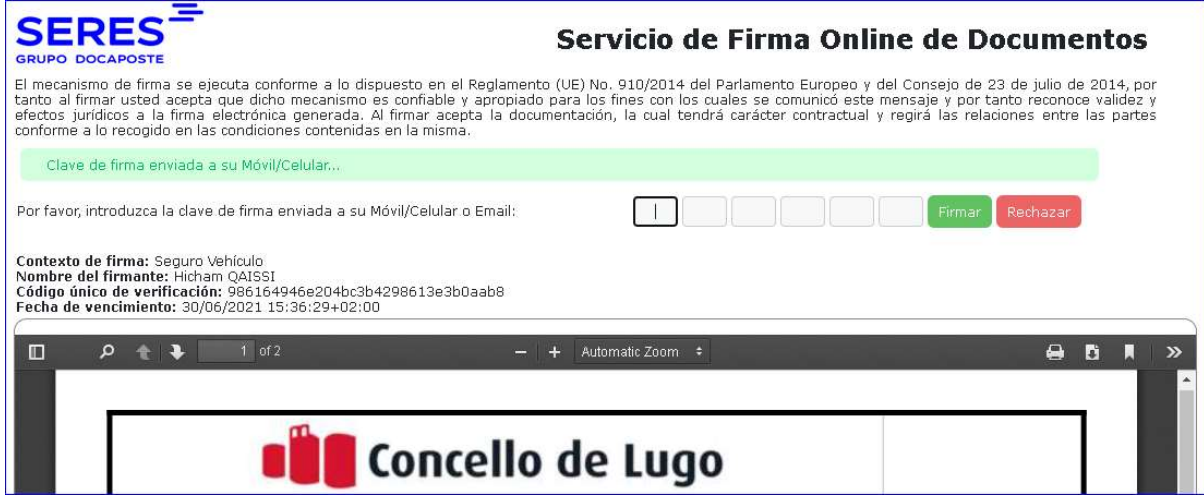

#### Rechazar la firma:

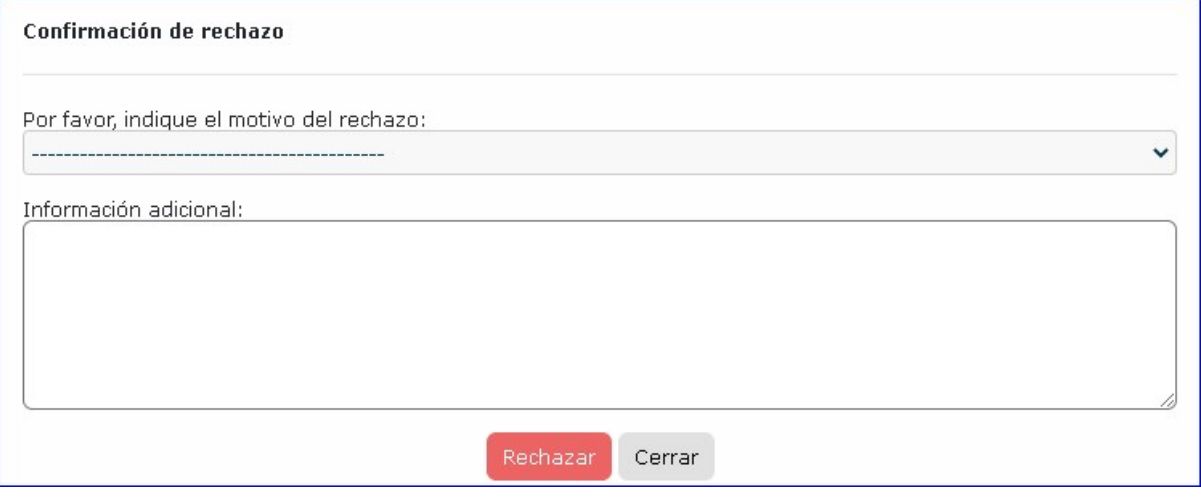

## El cliente debe indicar uno de los motivos de la lista desplegable:

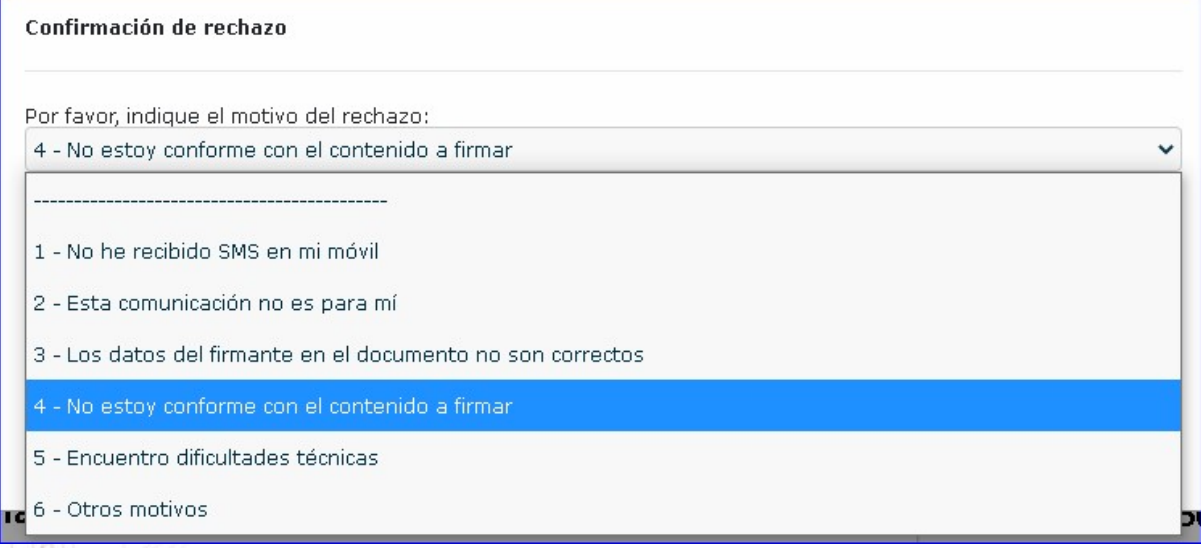

© SERES – Este documento es confidencial

La comunicación y reproducción total o parcial, prohibida sin autorización previa por escrito de SERES Página 11 / 36

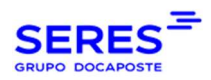

 $\parallel$ 

#### Una vez el circuito se firma o rechaza ya no se puede acceder a ello:

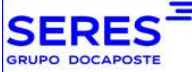

Servicio de Firma Online de Documentos

El mecanismo de firma se ejecuta conforme a lo dispuesto en el Reglamento (UE) No. 910/2014 del Parlamento Europeo y del Consejo de 23 de julio de 2014, por<br>tanto al firmar usted acepta que dicho mecanismo es confiable y a

Este circuito de firma está cerrado ya que uno de los firmantes lo ha rechazado con fecha 29/06/2021 15:46:48+02:00.

Al rechazar la firma por alguno de los firmantes, se actualiza el circuito con el estado "Rechazado por algún firmante". El firmante que ha rechazado el circuito se marcaría con una X en rojo:

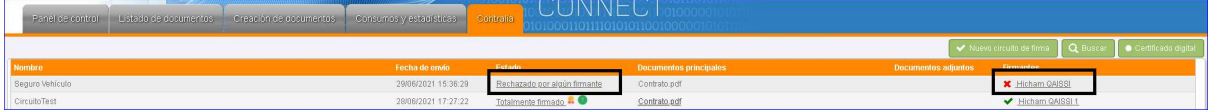

Si el circuito es firmado completamente por todos los firmantes, tanto el emisor como el receptor reciben un e-mail con un ZIP. Este ZIP contiene tanto los documentos firmados como un certificado de evidencias de SERES como tercero de confianza, en el que se resumen todos los detalles del circuito de firma desde su creación hasta su firma completa.

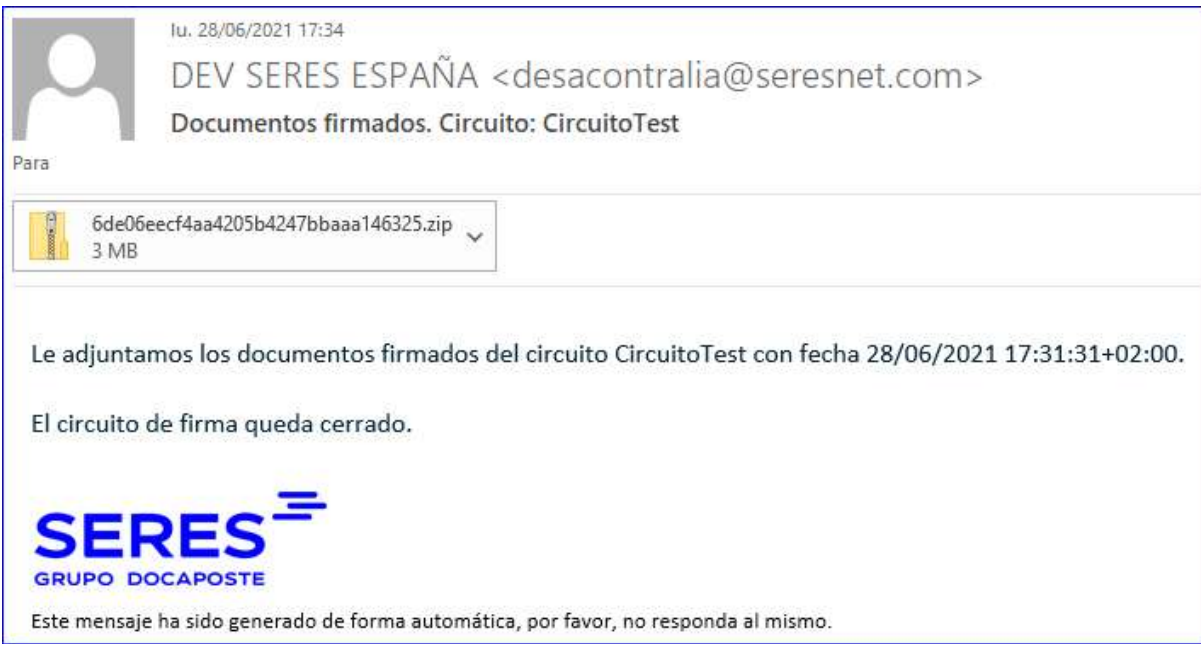

A continuación, se puede descargar un ejemplar del certificado PDF de evidencias:

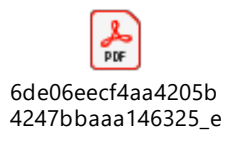

© SERES – Este documento es confidencial La comunicación y reproducción total o parcial, prohibida sin autorización previa por escrito de SERES Página 12 / 36

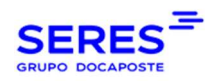

# 6. DESCARGA DE DOCUMENTOS FIRMADOS

El emisor, a través de su cuenta de Connect WEB, puede descargar el fichero ZIP haciendo clic en el botón de certificado que aparece a la derecha del estado del circuito de firma.

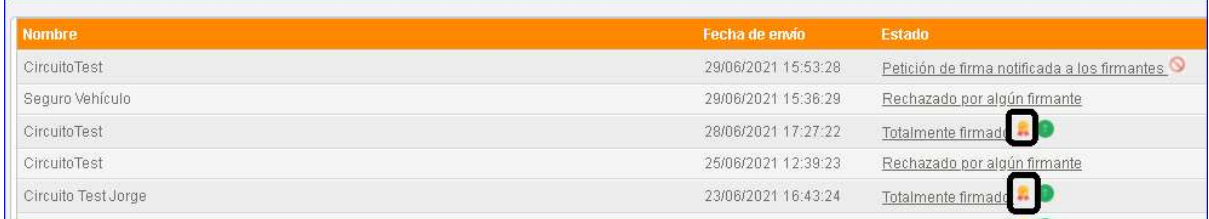

Existe una manera adicional para descargar el fichero ZIP, ya sea escaneando o haciendo clic en el código QR incluido dentro del certificado de evidencia:

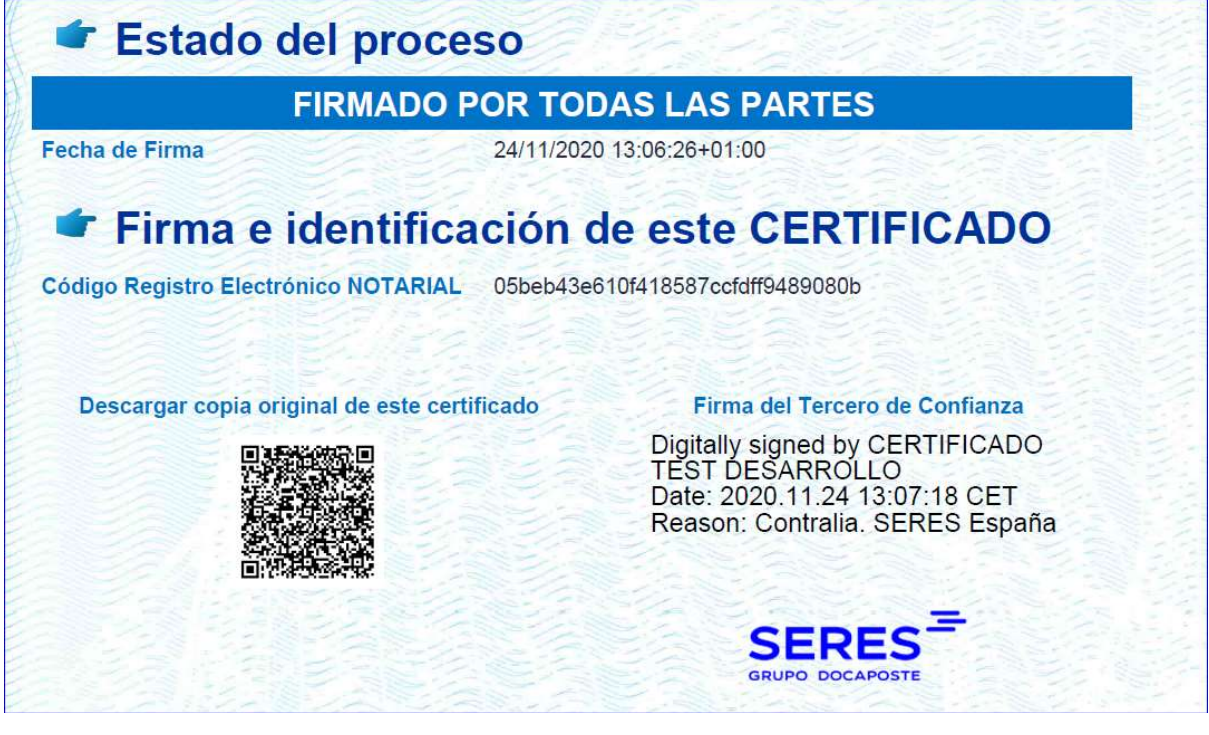

El sistema solicitara un e-mail al cual enviar el ZIP. El e-mail debe ser de uno de los integrantes del circuito: emisor o receptor del circuito de firma.

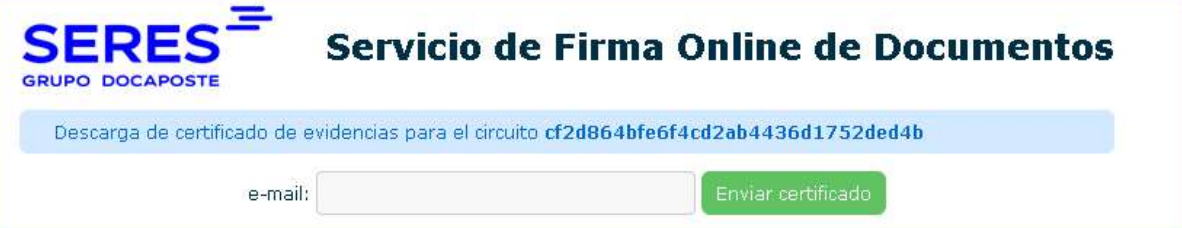

El emisor también puede visualizar los documentos firmados haciendo clic sobre sus nombres.

> © SERES – Este documento es confidencial La comunicación y reproducción total o parcial, prohibida sin autorización previa por escrito de SERES Página 13 / 36

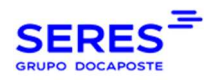

# 7. CANCELACIÓN DE CIRCUITOS

El emisor, puede cancelar un circuito emitido siempre y cuando tenga uno de los estados: "Notificado" o "Parcialmente firmado". Para ello, hacer clic en el botón de cancelación.

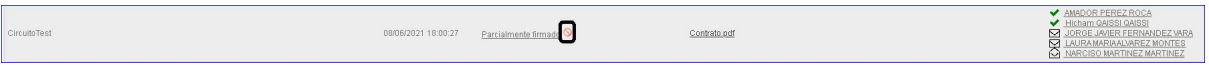

Una vez cancelado el circuito, los firmantes ya no tienen acceso al mismo.

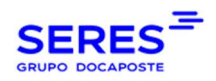

# 8. PLANTILLAS DE CIRCUITOS DE FIRMA

Con una plantilla de circuito de firma, entendemos la configuración de un Worflow de validación y/o firma con una serie de metadatos y, estos Workflows se pueden utilizar en el formulario de creación de circuitos sin la necesidad de volver a informar de todos los parámetros.

El menú de creación de plantillas es parecido al de creación de circuitos:

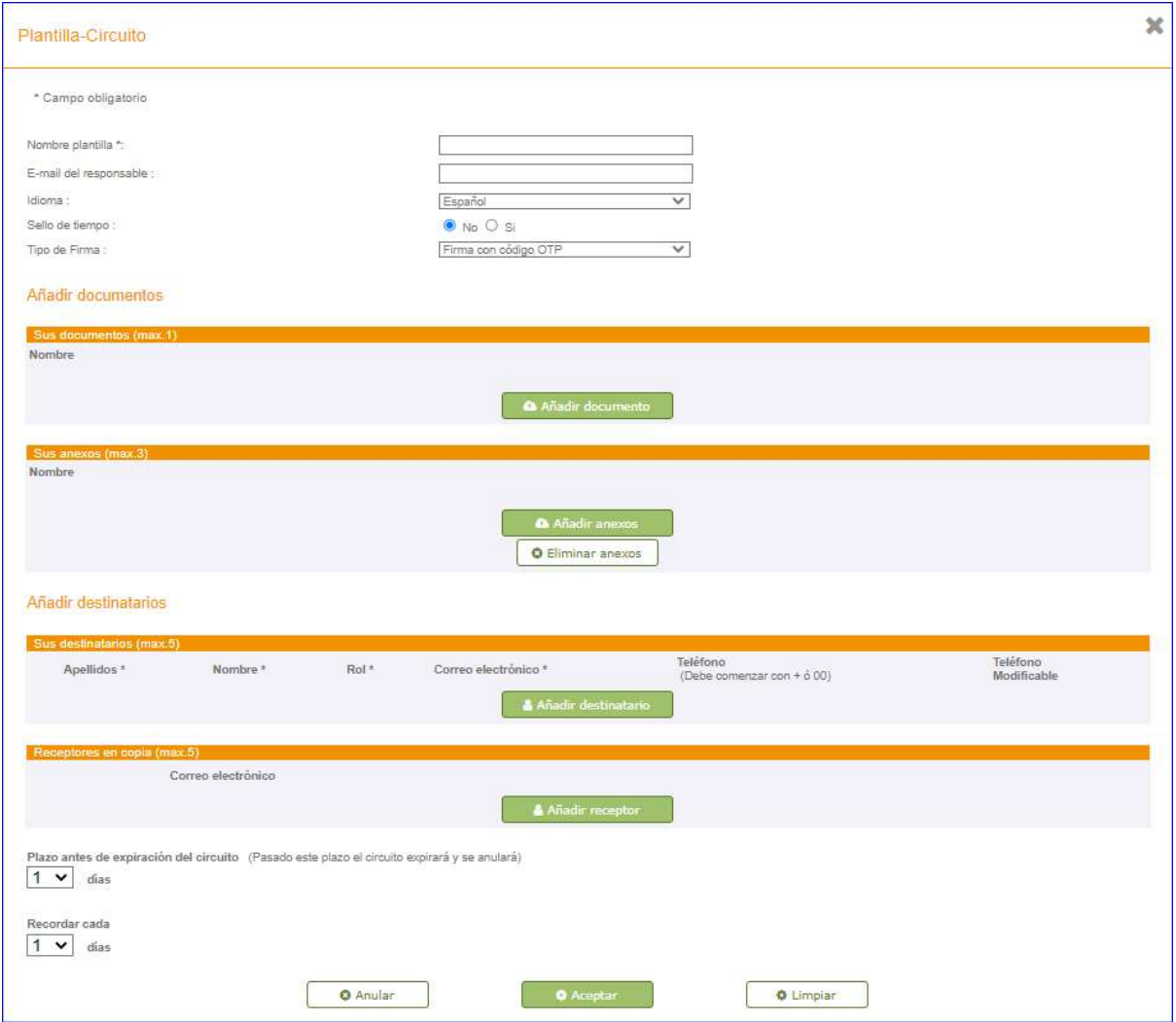

En el listado de plantillas, disponemos de un menú para su utilización, edición, borrado o duplicado.

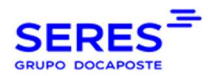

#### Manual de usuario Contralia

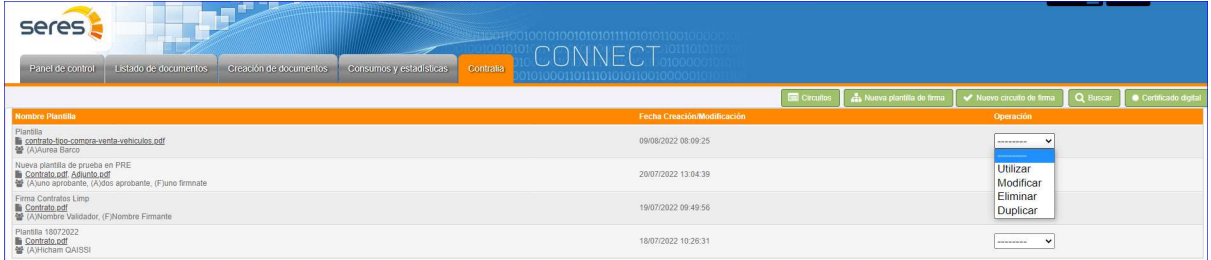

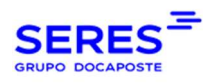

# 9. TIMELINE

Una vez el circuito está firmado por todos los integrantes, el emisor dispone de una gráfica de secuencia de estados junto con sus fechas y horas:

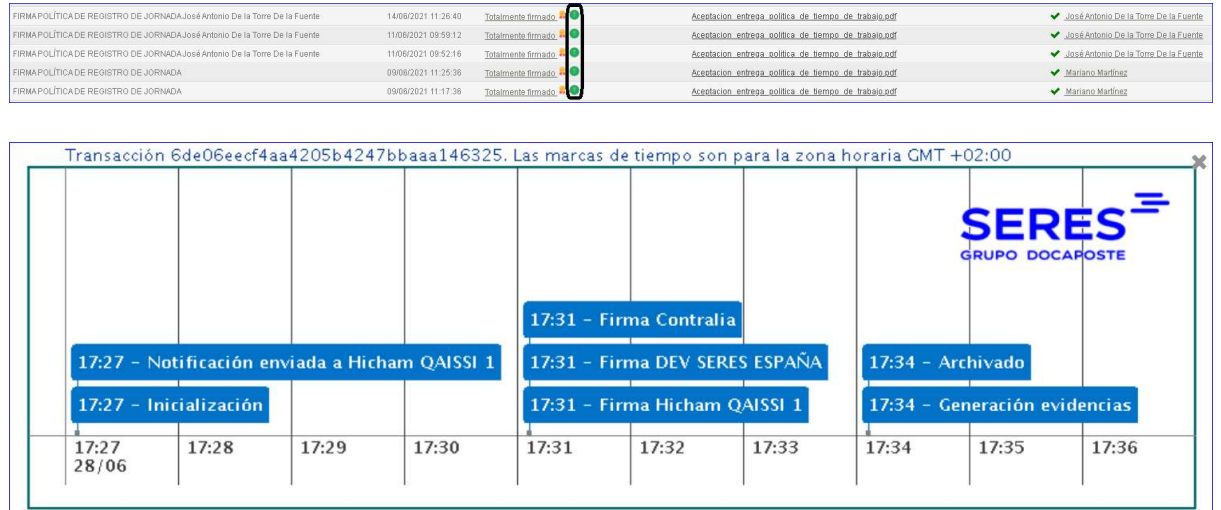

Las fechas y horas son mostradas en el huso horario del país del usuario conectado (se configura cuando se da de alta un cliente).

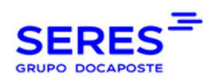

# 10. BÚSQUEDA DE CIRCUITOS

Existe un formulario de búsqueda de circuitos:

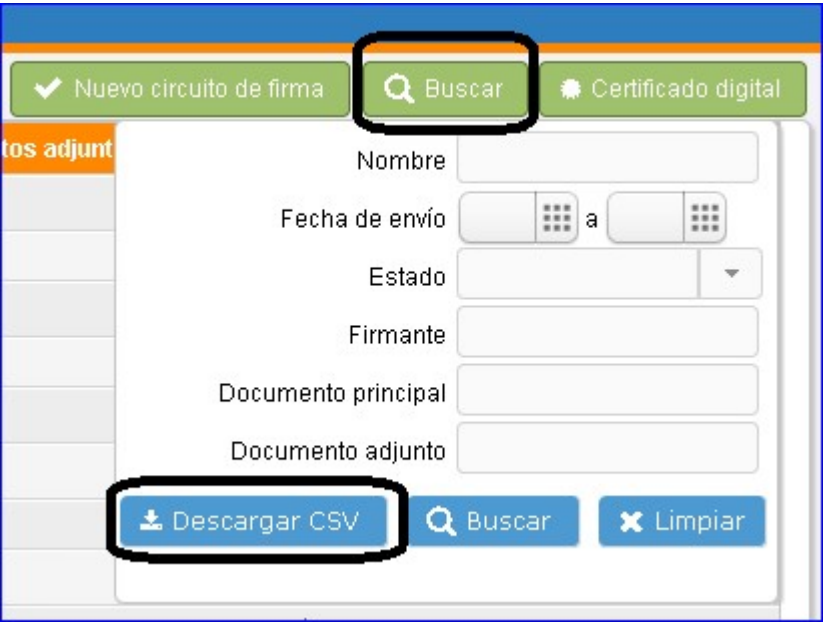

Las búsquedas se pueden descargar en formato CVS, para su futuro análisis.

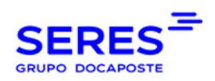

# 11. RECORDATORIOS DE FIRMA

A parte de los recordatorios de firma automáticos (si el emisor lo ha indicado en el formulario de creación de circuitos), el emisor puede enviar recordatorios de firma para receptores específicos, siempre y cuando estos últimos no hayan firmado y que el circuito tenga el estado "Notificado" o "Parcialmente Firmado". Para ello, hacer clic en el nombre del firmante y en la pantalla emergente hacee clic en "Enviar recordatorio de firma". Al receptor, le llega un e-mail idéntico al primero, recordándole la firma.

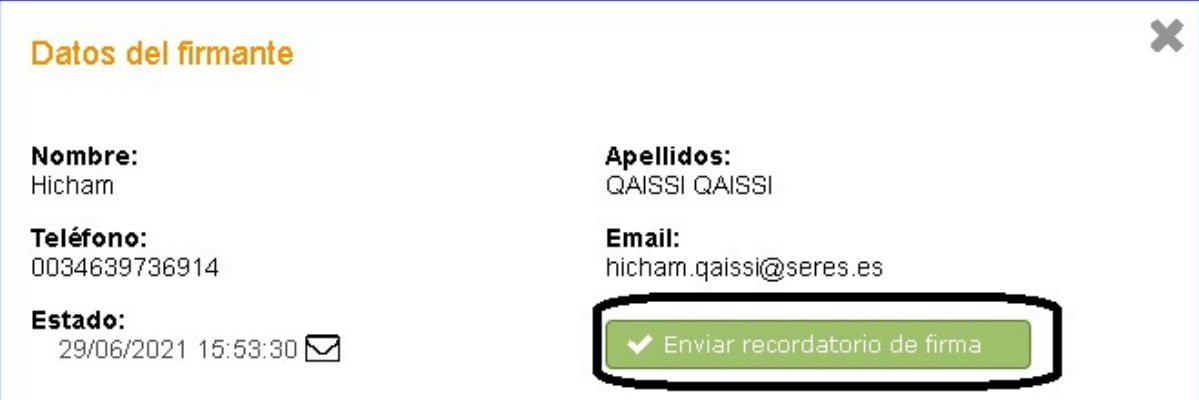

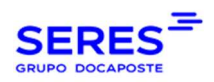

# 12. HISTÓRICO DE ESTADOS DE UN FIRMANTE

En todo momento, el emisor puede saber qué comportamiento ha tenido su contrato. Puede saber los estados y fechas por cada firmante. Para ello, hacer clic en el nombre del firmante.

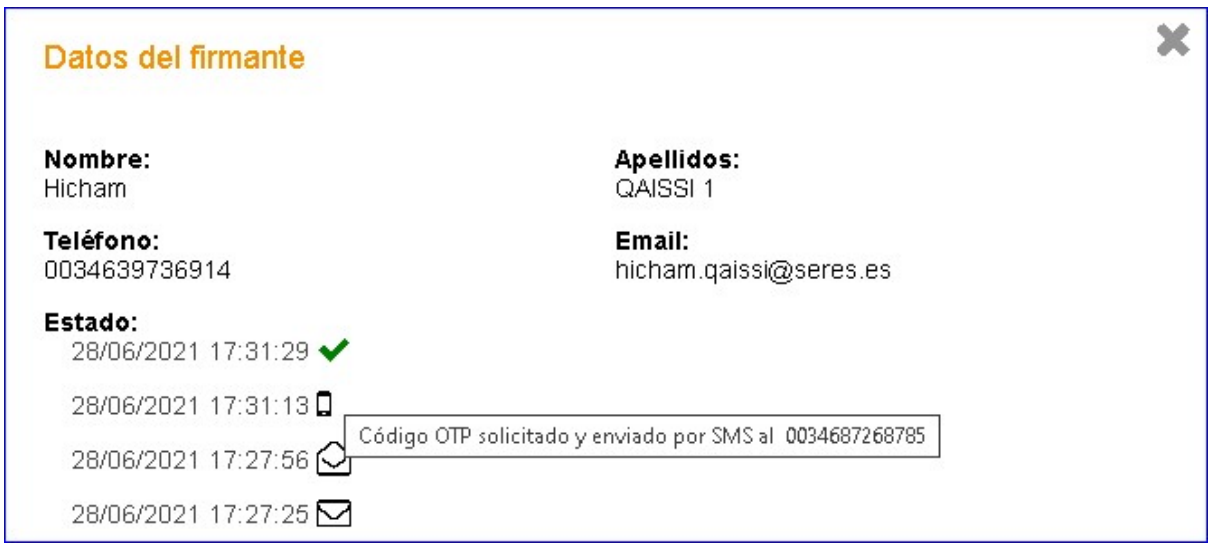

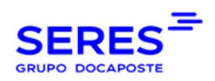

# 14. INSTALACIÓN DE CERTIFICADO DIGITAL

Como se ha comentado antes, el emisor puede utilizar su propio certificado digital para la firma. Para ello, hay que instalar el certificado en el almacén de certificado de Connect.

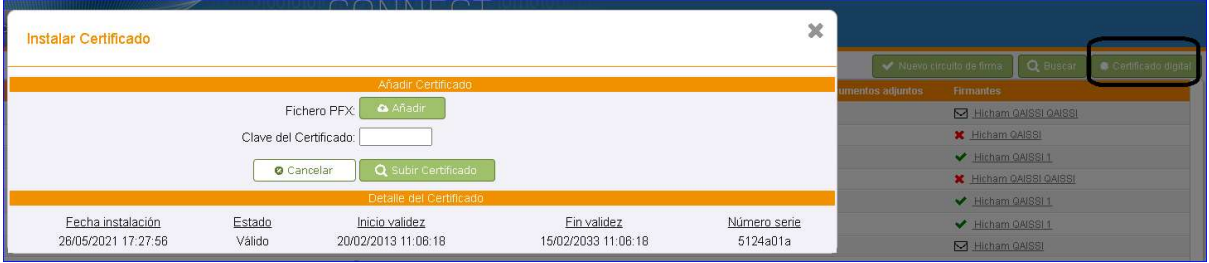

Si el emisor no tiene ningún certificado, se utiliza la firma delegada con el certificado de SERES.

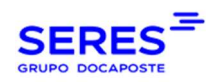

# 15. CAJAS DE FIRMA

Por defecto, las cajas de firma del tercero de confianza (SERES), el emisor del contrato y el cliente receptor salen en una página adicional que se añade al contrato PDF.

Si el emisor quiere mostrar solamente algunas de las cajas, mostrarlas en una página y posición específicas del documento, lo tiene que notificar a su comercial para almacenar dicha configuración en base de datos. Si un emisor tiene una configuración de este tipo en base de datos, se va a utilizar ésta, por lo que hay que tener cuidado con poner las cajas en zonas del documento donde hay información sensible, ya que dichas cajas ocultarían el contenido.

Se aconseja utilizar siempre la configuración por defecto.

# 16. REQUISITOS PARA LA FIRMA CON CERTIFICADO PROPIO.

### 16.1. INSTALACIÓN JAVA

El componente de firma local de Contralia Seres es un descargable JNLP que se ejecuta con Java. Para ello, la máquina local debe tener instalada Java (versión 8).

En caso de no tener instalado Java JRE 8, lo puede descargar e instalar haciendo clic en el siguiente enlace.

#### 16.2. EXCEPCIONES JAVA

Por razones de seguridad, Java bloquea la mayoría de las direcciones a la hora de ejecutar programas de terceros en nuestra máquina local.

Para ello, habría que añadir la URLs de ejecución en las excepciones de Java.

1. Abrir el panel de control de Java

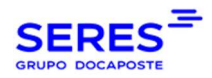

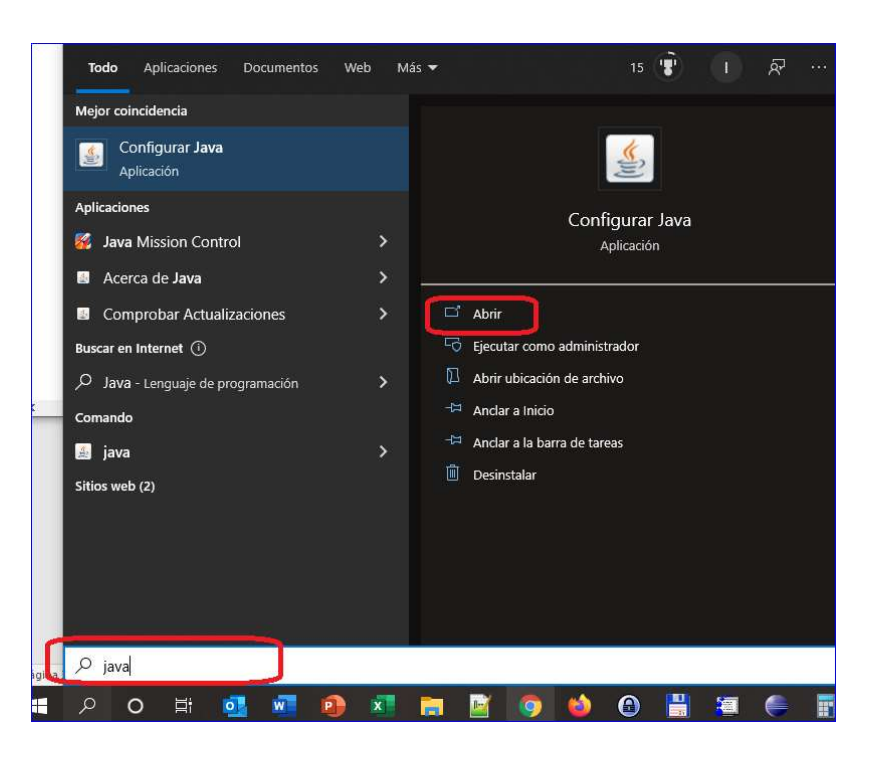

2. Añadir la URL de ejecución del componente de firma en la pestaña de seguridad:

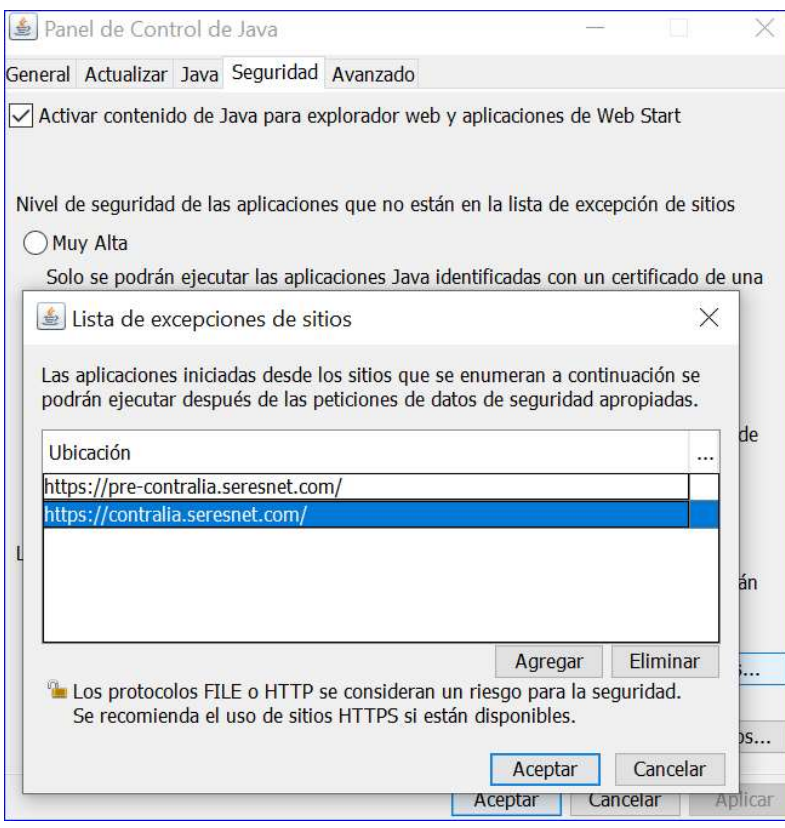

Entorno TEST: https://pre-contralia.seresnet.com Entorno PROD: https://contralia.seresnet.com

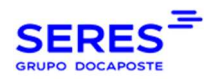

### 16.3. DESCARGA Y EJECUCIÓN DE COMPONENTE DESCARGABLE

Las siguientes pantallas muestra los pasos a seguir para la descarga y ejecución del componente de firma de nuestro documento:

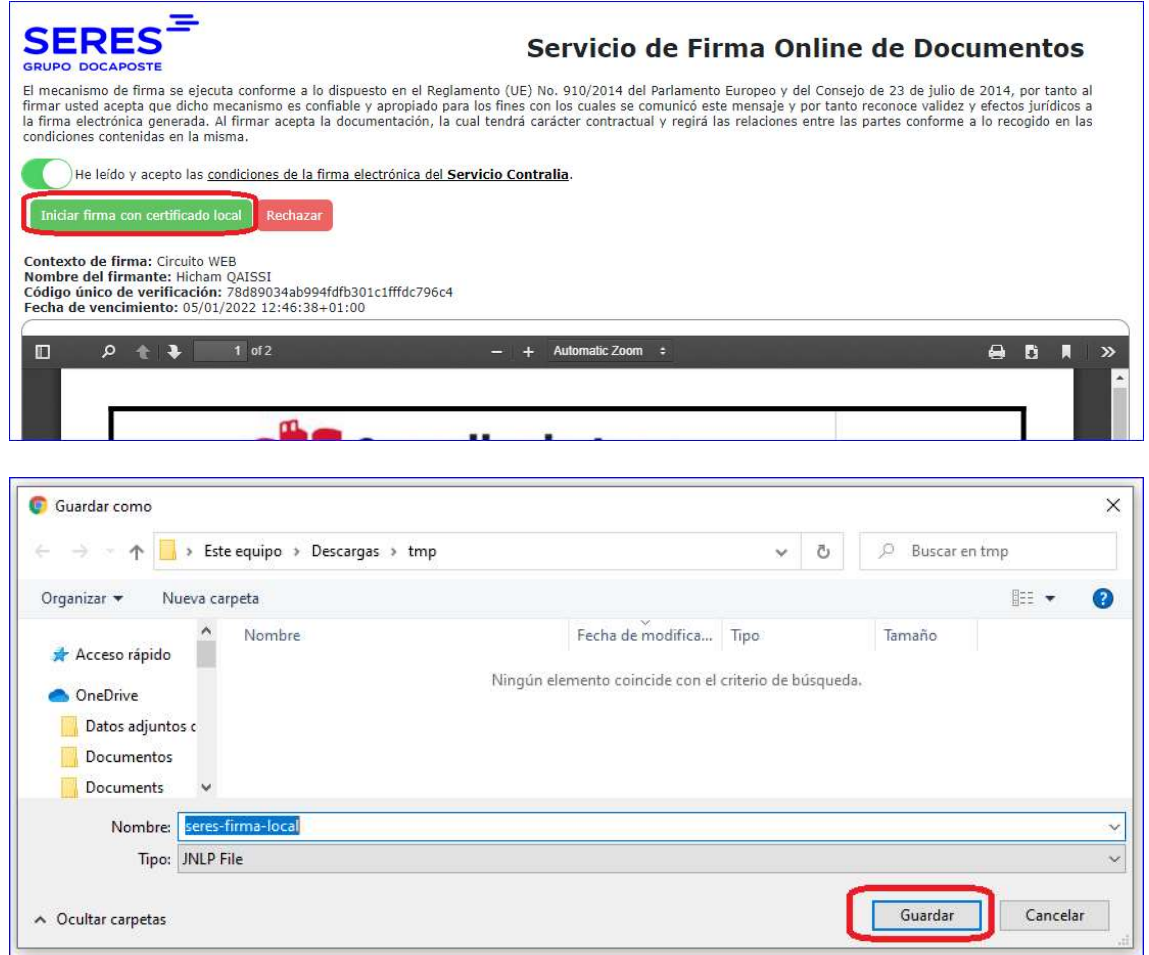

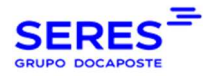

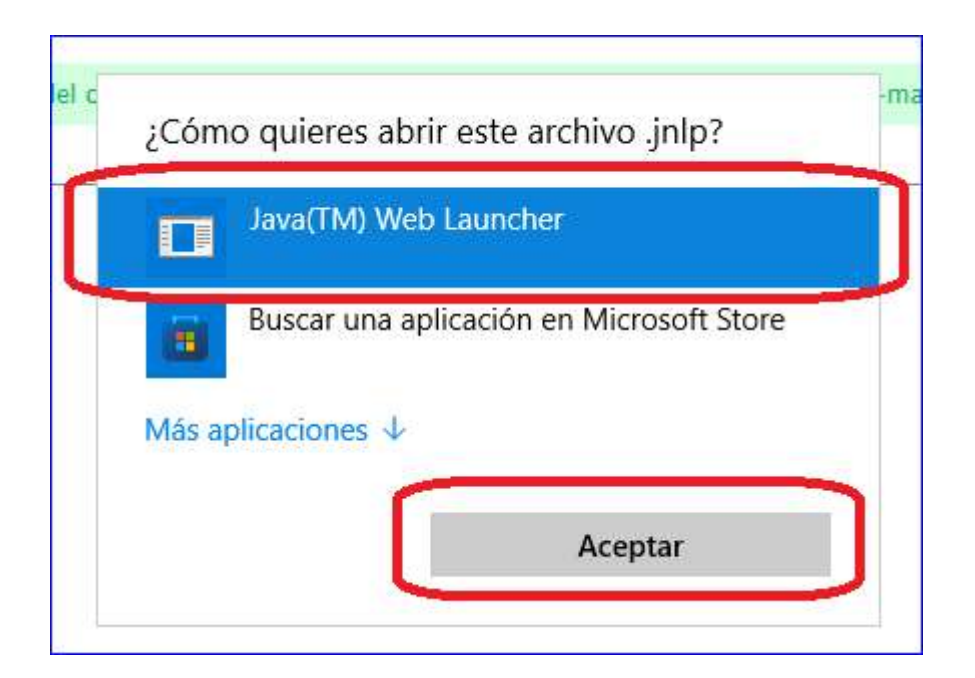

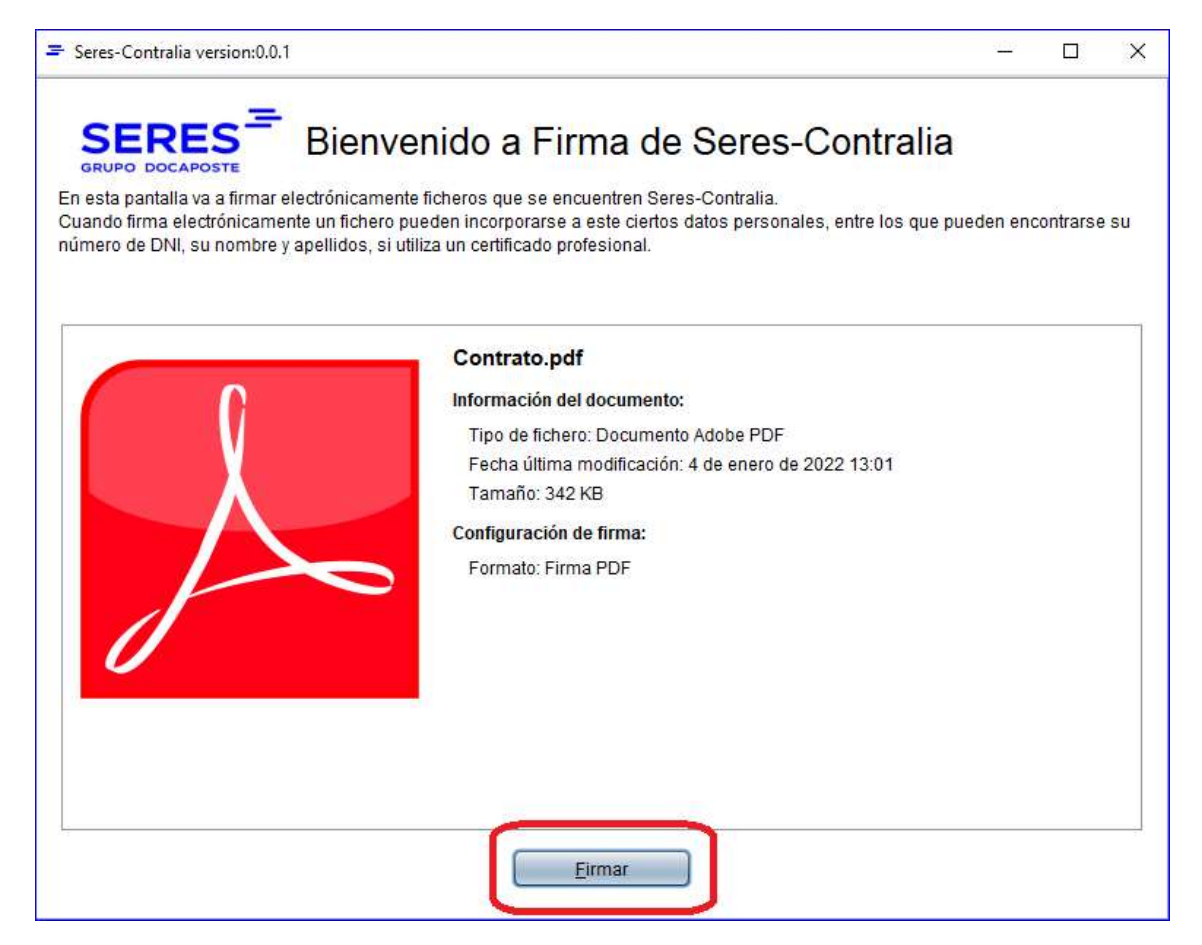

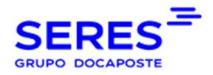

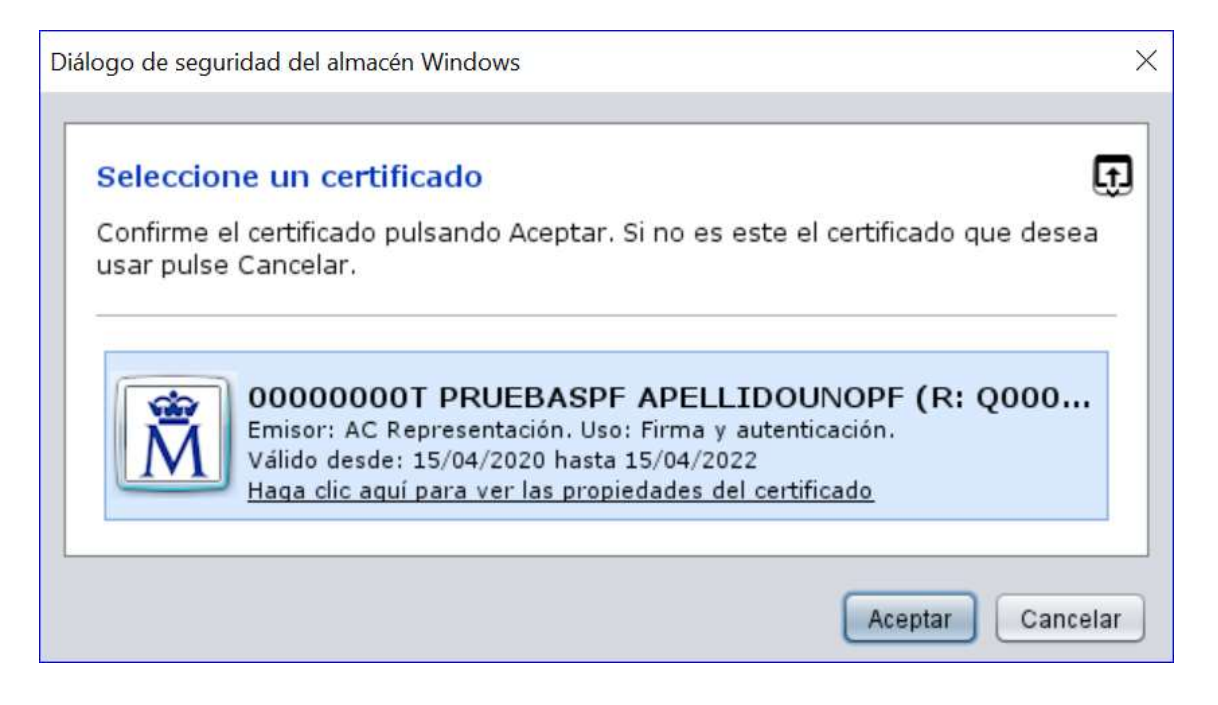

A partir de este momento, tenemos dos opciones:

Firmar con uno de los certificados que tenemos instalados en nuestro almacén de certificados o utilizar un certificado (fichero binario) accesible.

1. Firma con uno de los certificados instalados en nuestro almacén de certificados:

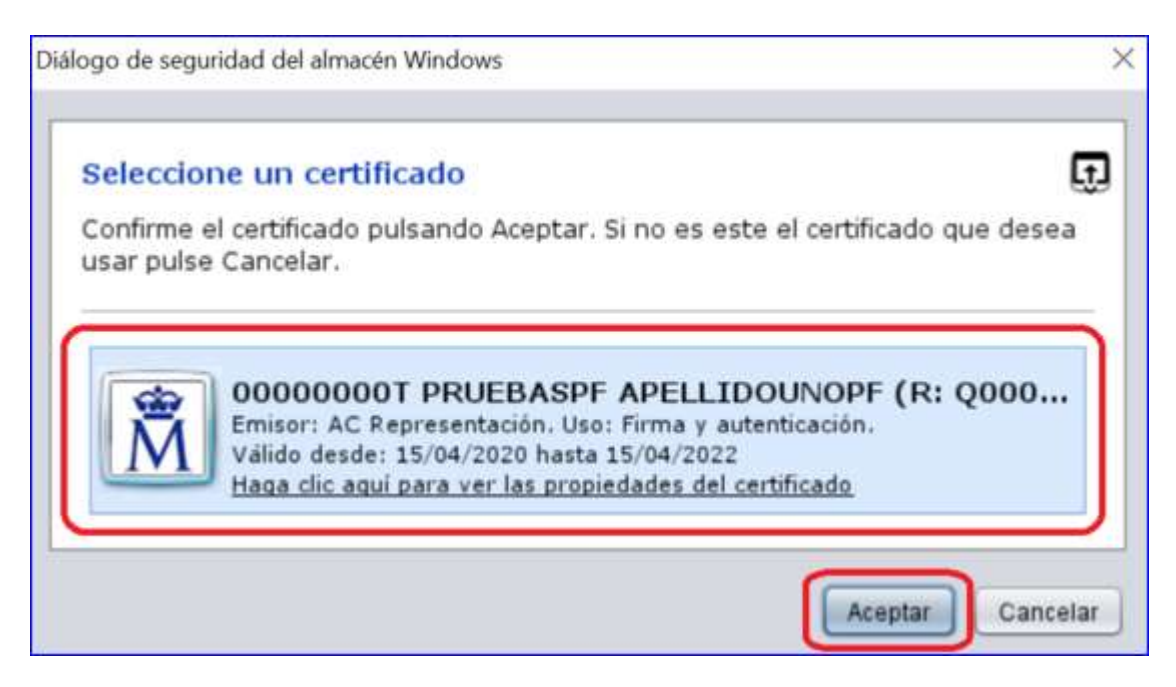

2. Firmar con un certificado fichero localizado en una ruta accesible:

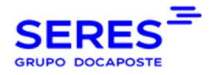

#### Manual de usuario Contralia

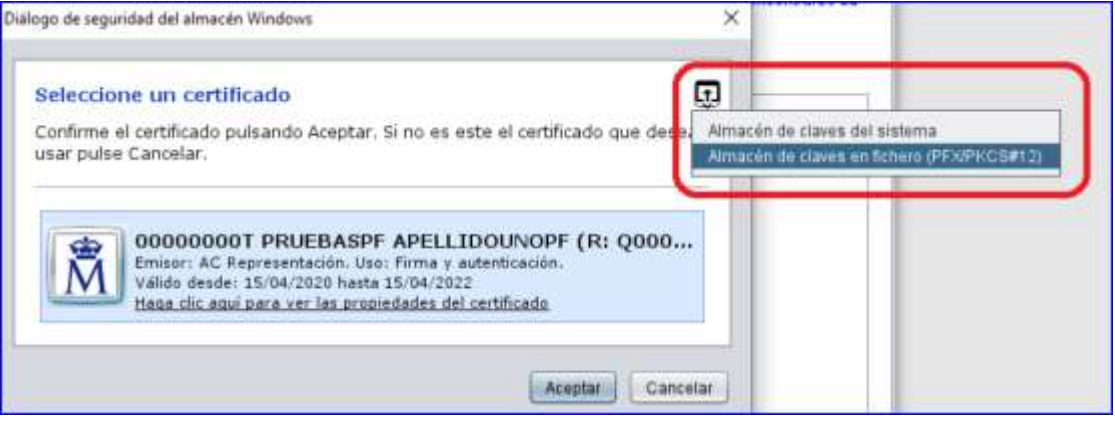

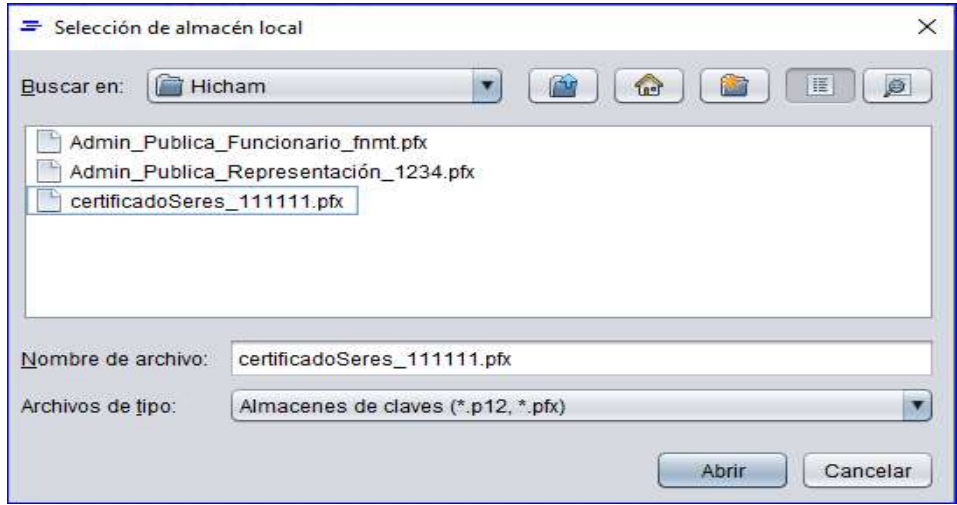

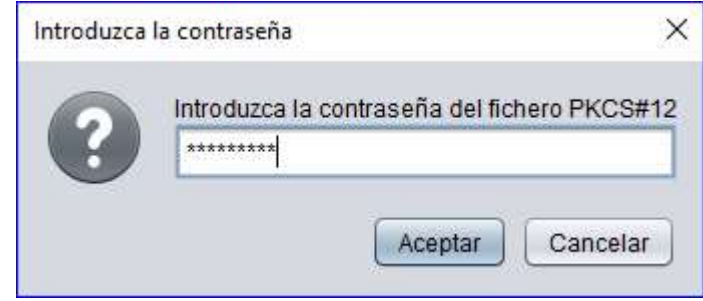

### Una vez firmemos con una de las dos opciones anteriores, tenemos un mensaje de confirmación:

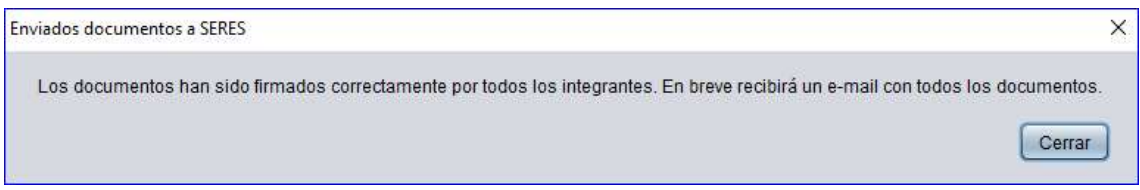

© SERES – Este documento es confidencial La comunicación y reproducción total o parcial, prohibida sin autorización previa por escrito de SERES Página 27 / 36

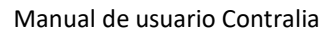

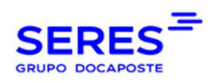

A partir de este momento, el documento está completamente firmado. En cuestión de segundos, recibiremos un e-mail todos los documentos.

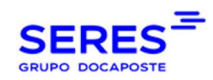

### 16.4. FIRMA CON DNIe

Con el componente de firma con certificado local, podemos hacerlo también con el certificado digital de firma incluido dentro del Documento Nacional de Identidad (DNIe).

Para firmar con nuestro DNIe, disponemos de dos maneras:

#### 1. Con un lector de DNIe:

Con cualquier lector de DNIe disponible en el mercado, conectar el lector al puerto USB e introducir el DNIe en el lector. Al abrir el enlace de firma hemos recibido por e-mail, en la lista de los certificados incluidos en nuestro almacén de certificados, nos saldría el certificado electrónico y podemos firmar con ello como si fuera un certificado instalado físicamente en nuestra máquina.

#### 2. Con nuestro smartphone:

- Esta firma se hace vía NFC. Para ello, necesitamos instalar un par de componentes en nuestro PC y smartphone:
- En nuestro PC, descargar la aplicación DNIeRemote del Cuerpo Nacional de Policía en el siguiente enlace.
- En nuestro smartphone, descargar la app DNIeSmartConnect de la Fábrica Nacional de Moneda y Timbre (FNMT) en el siguiente enlace.
- Ejecutamos ambas aplicaciones en nuestro PC (DNIeRemote) y smartphone (DNIeSmartConnect).
- Modo Conexión WiFi:
	- o Conectar nuestro PC y smartphone a la misma red WIFI.
	- o En nuestro PC, en el menú de opciones de DNIeRemote, en la barra de notificaciones, seleccionamos Generar QR para conexión WiFi:

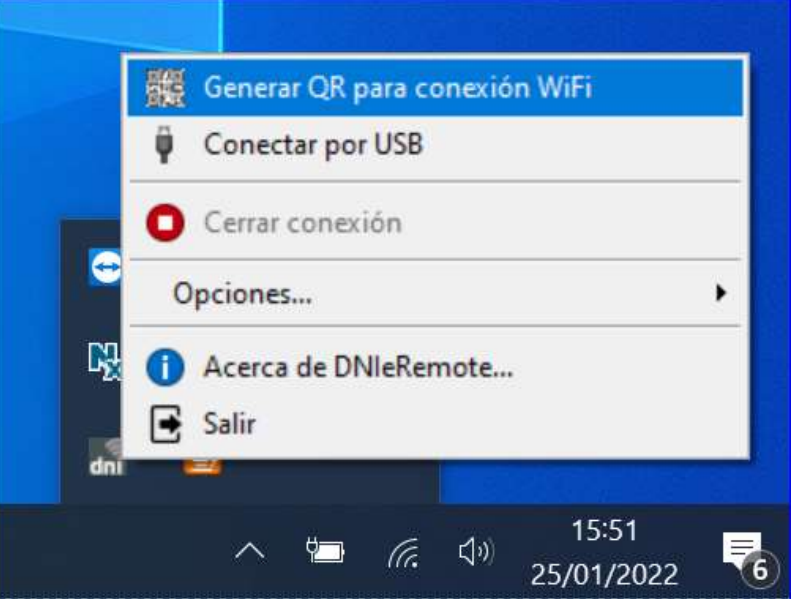

© SERES – Este documento es confidencial

La comunicación y reproducción total o parcial, prohibida sin autorización previa por escrito de SERES Página 29 / 36

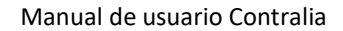

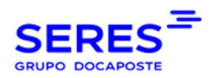

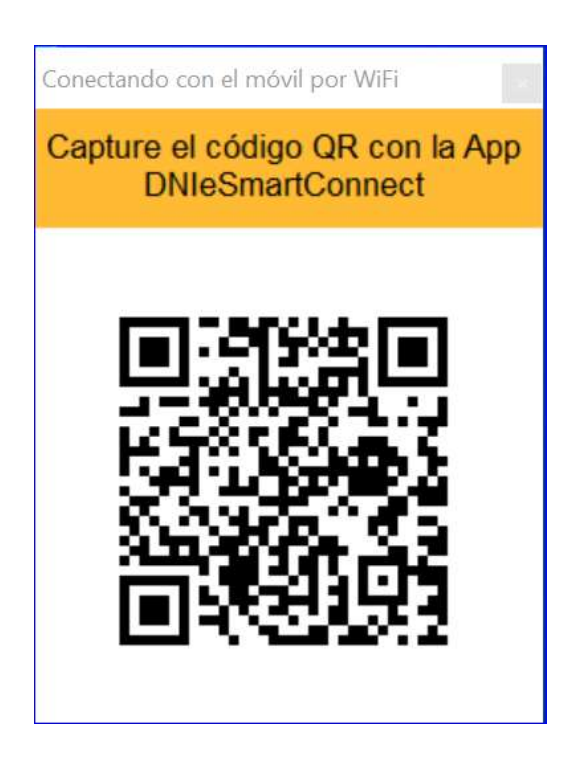

o En nuestro smartphone, en la app DNIeSmartConnect, seleccionamos el sistema operativo de nuestro ordenador:

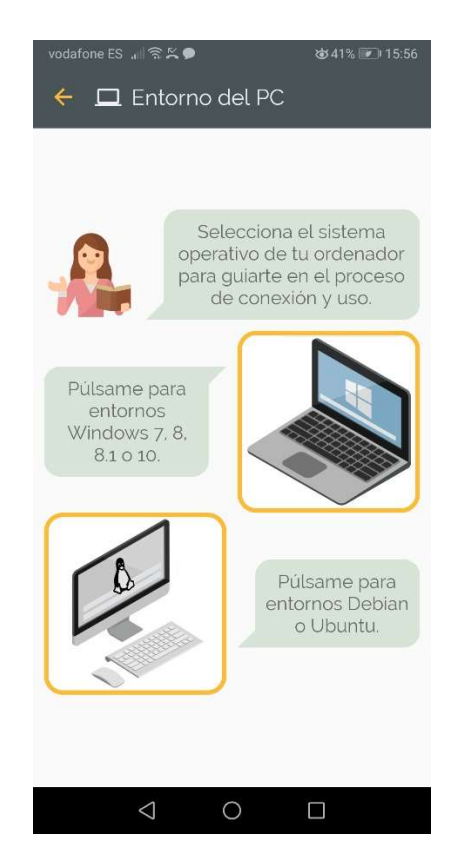

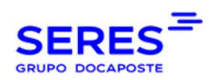

# o Seleccionamos el tipo de conexión WiFi:

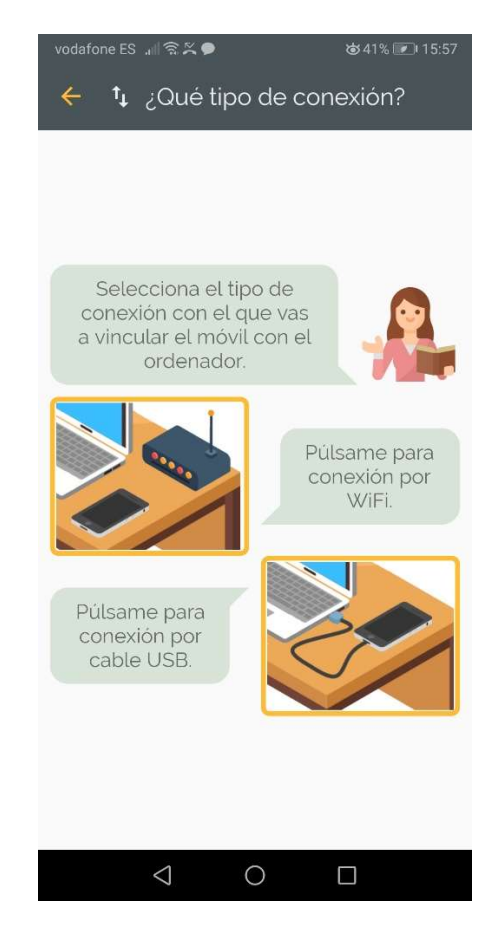

o Desde el smartphone, escaneamos el QR que hemos generado en PC. A partir de este momento, DNIeRemote ya detecta nuestro smartphone.

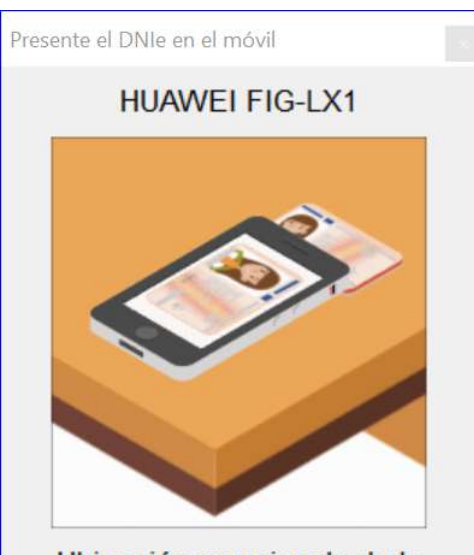

Ubicación aproximada de la antena NFC en su dispositivo

© SERES – Este documento es confidencial La comunicación y reproducción total o parcial, prohibida sin autorización previa por escrito de SERES Página 31 / 36

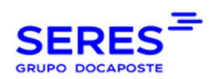

o DNIeRemote nos pedirá acercar nuestro DNIe al dispositivo:

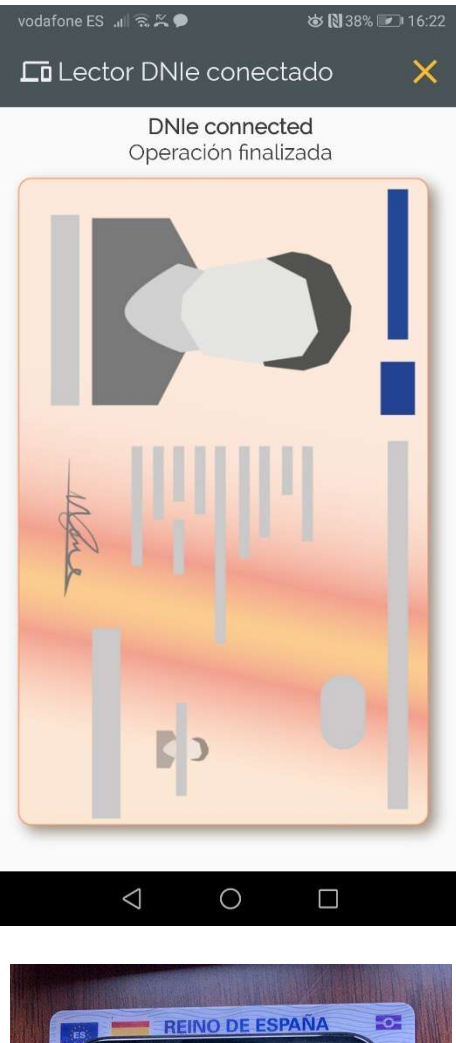

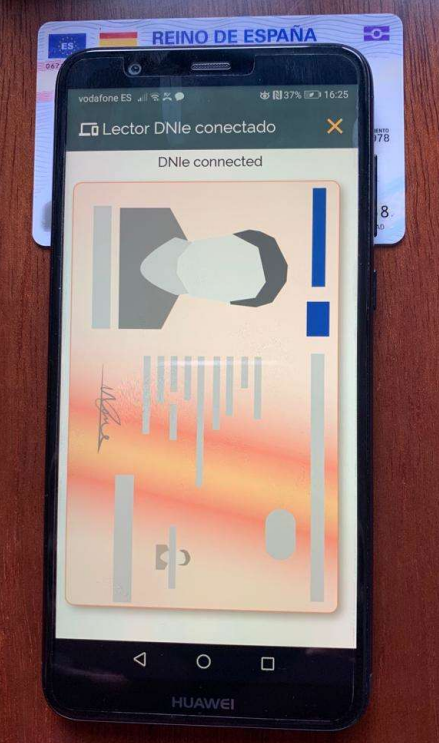

© SERES – Este documento es confidencial La comunicación y reproducción total o parcial, prohibida sin autorización previa por escrito de SERES Página 32 / 36

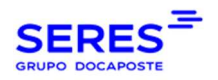

- o A partir de este momento, al firmar con Contralia, nuestro DNIe saldrá como uno de los certificados del almacén de certificados.
- Modo Conexión USB:

El procedimiento es muy parecido a la conexión WiFi, simplemente que en este caso tenemos que conectar el smartphone al PC con un cable USB.

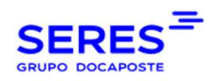

# 17. ANEXOS

# 17.1. ESPECIFICACIONES DE SEGURIDAD E INFRAESTRUCTURA

### 17.1.1. SEGURIDAD FÍSICA Y AMBIENTAL

Los Centros de Proceso de Datos (CPD) de SERES están equipados con controles para evitar el acceso no autorizado, pérdida, robo, daño o compromiso de las instalaciones y los activos de información. Se han implementado:

- Controles físicos de acceso: guardias, cámaras, control biométrico de acceso, etc.
- Controles ambientales, por ejemplo: sistemas de detección y extinción de incendios, Sistema Redundante de Alimentación Ininterrumpida de fluido eléctrico (SAIs), Sistema redundante de Climatización y Control de Humedad, etc.
- Protecciones perimetrales: CCTV, detección de movimiento, construcción con protección Contra Incendios con factores entre RF120 y RF240,etc.

### 17.1.2. SEGREGACIÓN DE LA INFORMACIÓN

SERES segrega lógicamente tanto el proceso como el almacenamiento de la información de las empresas clientes mediante diferentes mecanismos de control.

Los accesos necesarios para proporcionar soporte a los usuarios, los accesos a la base de datos por parte del personal especializado y cualquier otro método no estándar de acceso están identificados y restringidos.

### 17.1.3. PROCESO DE IDENTIFICACIÓN Y AUTENTICACIÓN

SERES asegura que todos sus usuarios internos con acceso a su infraestructura disponen de identificadores únicos y mecanismos de autenticación adecuados para justificar la identidad de estos usuarios. Estos mecanismos incluyen los siguientes controles:

- Los usuarios inactivos se deshabilitan a los 30 días y se eliminan a los 90.
- Las contraseñas iniciales suministradas al usuario se deben cambiar después del primer inicio de sesión.
- Las contraseñas se deberán cambiar a intervalos definidos (90 días).
- Se requiere una longitud mínima de 8 caracteres para la contraseña.
- Las contraseñas deben ser complejas según lo definido por estándares de la industria.
- La identidad del usuario final se valida antes de restablecer la contraseña.
- Las contraseñas de instalación predeterminadas se cambian durante las instalaciones del software.
- Las contraseñas de usuario final y administrador nunca se guardan en su forma original (sin hash) y nunca se transmiten por correo electrónico.
- Las contraseñas no se transmiten en texto claro en redes internas o externas.

### 17.1.4. RESTRICCIONES DE CONTROL DE ACCESO

© SERES – Este documento es confidencial La comunicación y reproducción total o parcial, prohibida sin autorización previa por escrito de SERES Página 34 / 36

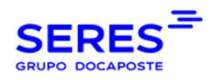

SERES controla el acceso a los sistemas de proceso, almacenamiento y comunicación de datos para impedir el acceso no autorizado a los sistemas de información por parte de los usuarios internos y finales. Entre los controles implementados se encuentran los siguientes:

- El acceso a sistemas y redes está restringido a aquellos que lo requieren para sus responsabilidades laborales.
- El acceso se desactiva inmediatamente después de que ya no sea necesario.
- Las comunicaciones de datos están aseguradas para evitar el acceso no autorizado.
- Las solicitudes de acceso están debidamente aprobadas antes de concedidas.

### 17.1.5. PREVENCIÓN DE INTRUSIONES

SERES cuenta con herramientas de prevención de intrusiones, detección, inspección de contenido y monitoreo para ayudar a prevenir y detectar el uso indebido de los sistemas de información dentro del alcance. Entre estas herramientas se encuentran:

- Despliegue de soluciones anti-malware.
- Cifrado de las contraseñas relacionadas con las conexiones a los sistemas.
- Se realizan pruebas de intrusión y vulnerabilidades previas a la puesta en producción de todas las aplicaciones públicamente accesibles a través de Internet.
- Sistema de Detección de Intrusión / Sistema de Prevención de Intrusión (IDS / IPS).
- Un Sistema de Información y Gestión de Eventos de Seguridad (SIEM) se utiliza para recopilar, agregar, correlacionar y proporcionar notificación de eventos de seguridad.

### 17.1.6. CIFRADO

SERES implementa diferentes mecanismos de cifrado de acuerdo con las buenas prácticas de la industria con el objetivo de garantizar la confidencialidad de la información, entre ellos:

- Cifrado (hashing) de las contraseñas relacionadas con las conexiones a los sistemas.
- Capacidad para cifrar datos en tránsito en Internet mediante el uso de protocolos seguros de comunicación (sFTP, HTTPS, etc.).
- El sistema proporciona cifrado de datos en reposo en bases de datos, mediante el esquema de cifrado por bloques AES-192, de acuerdo con la sensibilidad de la información almacenada.

#### 17.1.7. ARCHIVADO DE CIRCUITOS CONTRALIA

SERES almacena los circuitos de firma de Contralia los años que exige la normativa del país de cada cliente, pudiendo aumentar estos años si el cliente lo necesita. Se garantiza el acceso a estos circuitos 24x7, pudiendo utilizar el formulario de búsqueda para localizar los circuitos en función de su nombre, nombre de sus firmantes o sus e-mails, estado y fecha. Con un Circuito, entiéndase los documentos de firma PDFs y la trazabilidad de los cambios de sus estados.

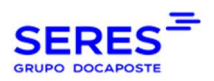

SERES pone a disposición de sus clientes la descarga de informes de circuitos de firma en formato CSV.